# Postup kontroly a importu

Každé zdigitalizované dielo je zaevidované ako úloha v online systéme [JIRA](http://jira.sng.sk)

Úlohy sú rozdelené do násteniek (boardov) podľa príslušnej galérie alebo projektu. Úlohou môže byť napr. aj vylepšenie Webu umenia alebo objednávka reprodukcie diela.

Úlohy predstavujúce zdigitalizované diela sú rozdelené aj do digitalizačných cyklov, označených podľa dátumu digitalizácie vo formáte Rok-Mesiac-Týždeň. (napr. 2016-05-21)

Každá úloha môže byť v jednom zo stavov, ktoré predstavujú fázu jej spracovania. V každom zo stavov má úlohu priradenú konkrétny uživateľ. Pri digitalizovaných dielach sú to zväčša tieto stavy:

- Čaká na digitalizáciu - úlohu má priradenú skenerista, fotograf alebo reštaurátor

- **Čaká na postproces** - spracovanie snímkov digitalizácie vo photoshope, alebo oprava chýb nájdených kontrolórom; úlohu má zväčša priradenú skenerista

- Čaká na uloženie - súbory (master a odvodeniny) sú pripravené na úložisku a čakajú na import do Cedvu, úlohu preberá *kontrolór* 

- Importuje sa - prebieha import, kontrolór čaká na úspešný/neúspešný výsledok

- Import zlyhal - niektoré z digitálnych súborov diela sa pre konkrétnu chybu nepodarilo naimportovať, chybu treba opraviť a import spustiť znova, vykonáva kontrolór

- V kontrole - naimportované dielo prechádza kontrolou v Cedvu, ak obsahuje chyby ktoré kontrolór nevie opraviť, posunie úlohu na postproces

- Uzavretá - ak bolo dielo úspešne naimportované do Cedvu a neobsahuje žiadne ďalšie chyby, kontrolór úlohu uzatvára

Úlohou kontrolóra je najmä spúšťať import do Cedvu a následne ďalší v Cedvu, opravovať automaticky detekované chyby, hľadať vizuálne chyby a napokon dielo presunúť buď na postproces alebo ho uzavrieť.

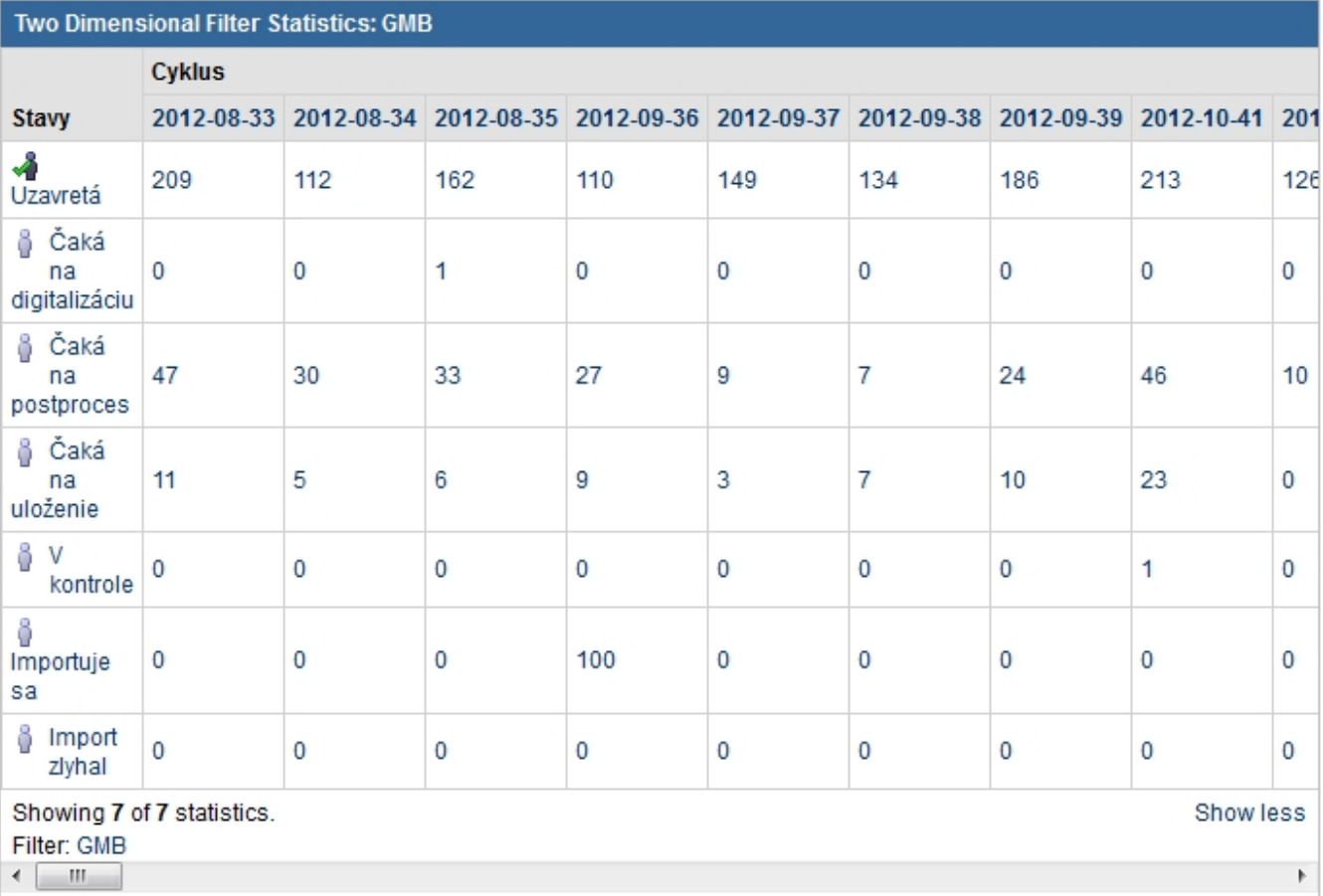

Digitalizačný cyklus diela, digitalizačné pracovisko (screening), stav úlohy, priradený uživateľ a ďalšie údaje sa dajú nájsť na stránke konkrétnej úlohy. Tu sa tiež jednotlivé úlohy dajú upravovať a presúvať do iných stavov:

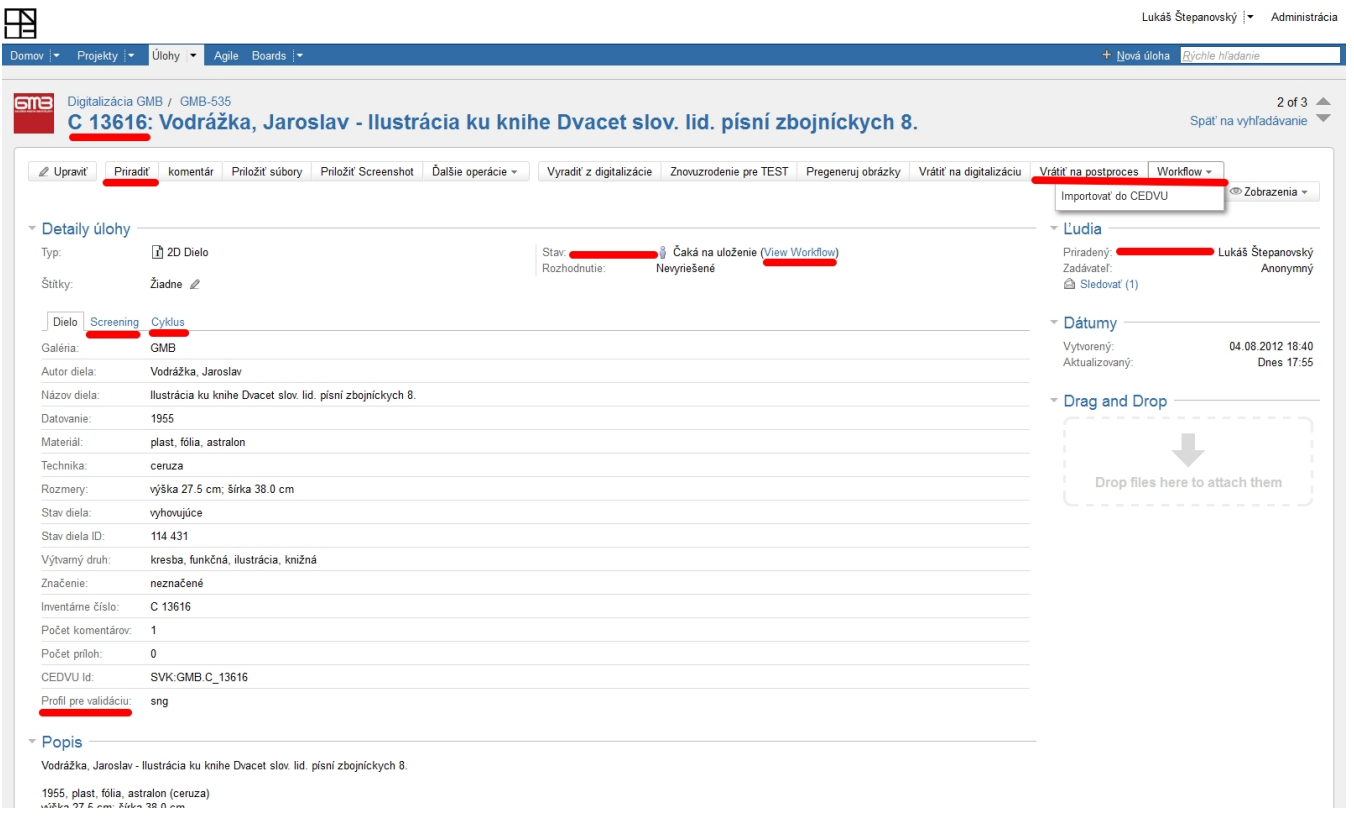

#### IMPORT DO CEDVU

Import do Cedvu sa riadi prednastavenými parametrami, na základe ktorých systém vyhodnocuje správnosť dát a generuje chyby.

Najčastejšie typy automaticky generovaných chýb:

- nesprávne pomenovaný priečinok na úložisku alebo chyba v názve súborov (Image/s missing, not importing) - digitálne snímky sú na úložisku podľa štruktúry Digitalizačné Pracovisko / Rok / Digitalizačný Cyklus / Inv.Číslo diela > cesta k súboru musí zodpovedať parametrom digitalizačného pracoviska a digitalizačného cyklu v JIRA. Ak sa jedná o chybu v názve priečinku, je potrebné ho premenovať a niekedy aj súbory v ňom obsiahnuté.

- nesprávny farebný profil súboru (farebný priestor, color space)

- nesprávna sample value súboru

Požadované farebné profily a sample value jednotlivých digitálnych snímkov určuje tzv. Profil pre validáciu, ktorý pred importom treba priradiť jednotlivým dielam cyklu (operácia upraviť > Change Profil pre validáciu).

Pred vykonávaním operácií s úlohami si ich treba priradiť na svojho uživateľa. Úlohy sa priraďujú buď jednotlivo (tlačidlo priradiť na stránke úlohy), alebo hromadne (hromadná zmena > upraviť > operácia change priradenie). Pri presúvaní úlohy do iného stavu sa väčšinou automaticky zmení aj priradenie uživateľa, niekedy však treba zmeniť priradenie na iného uživateľa manuálne.

#### Proces importu nového zdigitalizovaného diela (v stave čaká na uloženie)

- priradiť úlohu sebe

- skontrolovať profil pre validáciu a ak chýba priradiť ho

- presunúť úlohu zo stavu čaká na uloženie do stavu importovať

- po skončení importu skontrolovať vygenerované chyby. Úspešne naimportované diela presunúť do stavu Čaká na kontrolu. Neúspešne naimportované diela presunúť do stavu Import zlyhal alebo do stavu Čaká na postproces (v prípade chyby, ktorú nemôže opraviť kontrolór)

Proces importu diela ktoré prešlo postprocesom je podobný, ale nie je treba priraďovať profil pre validáciu.

### IMPORT V CEDVU

Po úspešnom importe súborov do Cedvu je potrebné ich priradiť k jednotlivým dielam v databáze. K tomu slúži druhý import, prebiehajúci priamo v programe Cedvu.

Naimportované súbory sú zoskupené v digitalizačných cykloch, ktoré sa dajú vyhľadávať v sekcii Správa importov obrázkov.

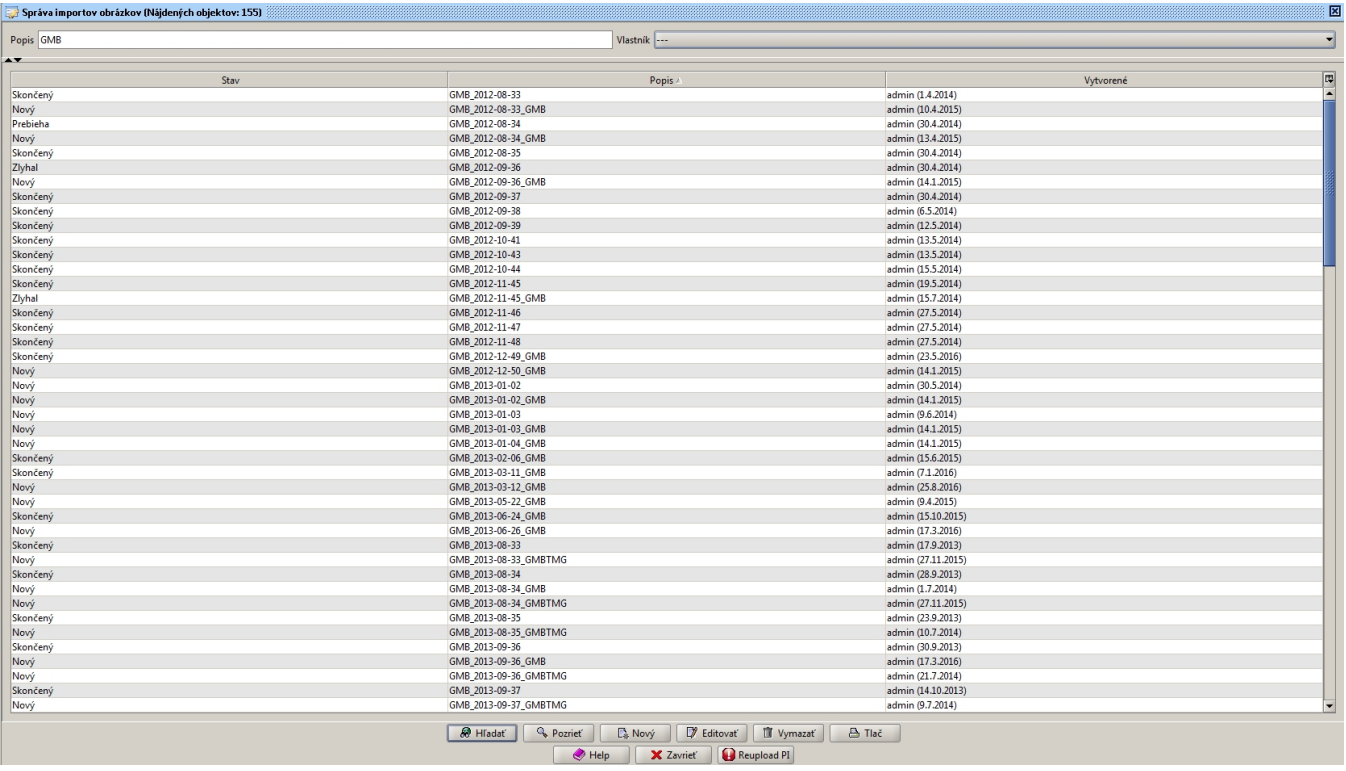

Jednotlivé cykly aj diela v rámci nich môžu byť v stave Nový, Prebieha, Skončený, Zlyhal

Po otvorení konkrétneho digitalizačného cyklu na editovanie sa zobrazí tabuľka s jednotlivými súbormi a ich popismi.

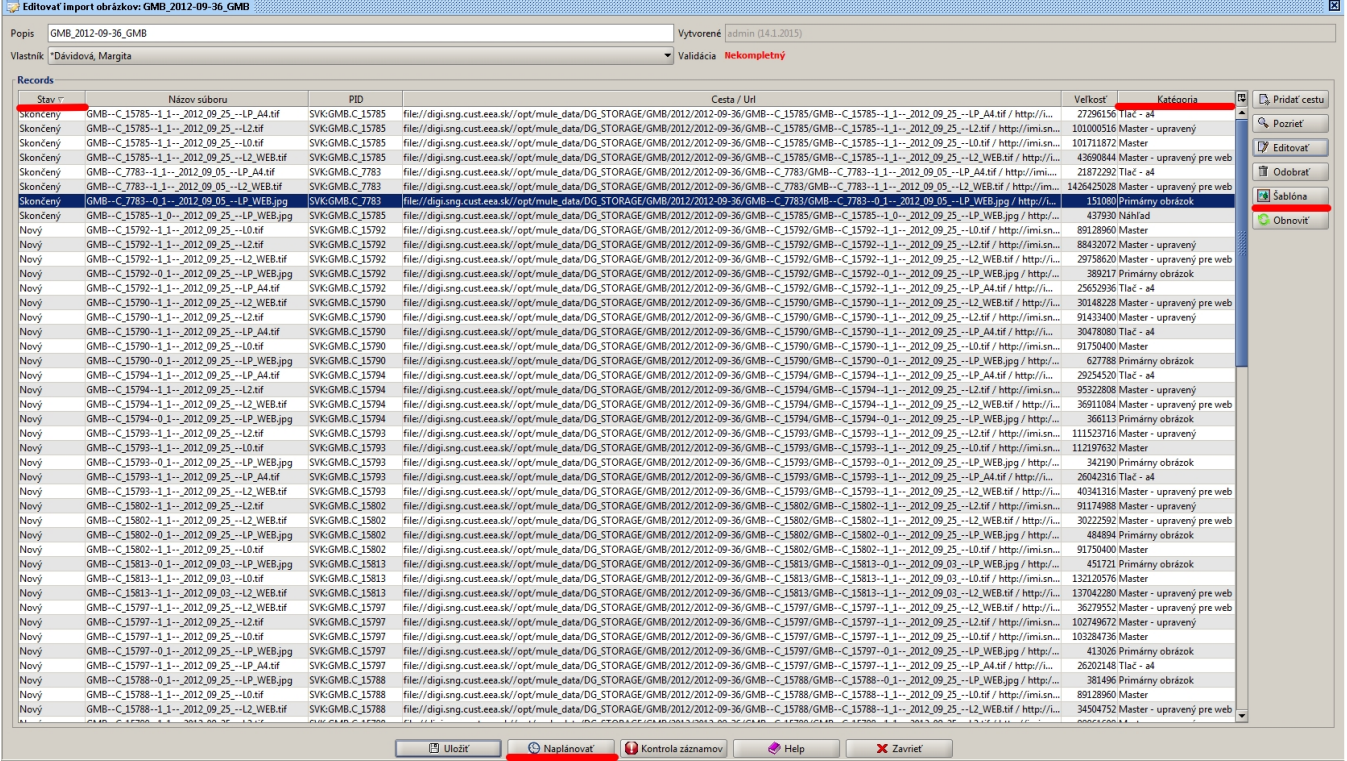

Súborom je ešte pred importom potrebné priradiť šablónu s popisnými údajmi (názov cyklu, pracoviska, validácie, parameter publikovateľný). Parameter publikovateľný je dôležitý, pretože určuje, ktoré obrázky sa môžu uverejniť na Webe umenia. Vo väčšine prípadov je z diela publikovateľný Primárny obrázok (náhľad, LP\_WEB, formát jpg, rozmer 800px) a Master - upravený pre web (používa sa na Webe umenia pre funkciu zoom). Publikovateľnosť jednotlivých odvodenín závisí od konkrétnej galérie a treba ho konzultovať.

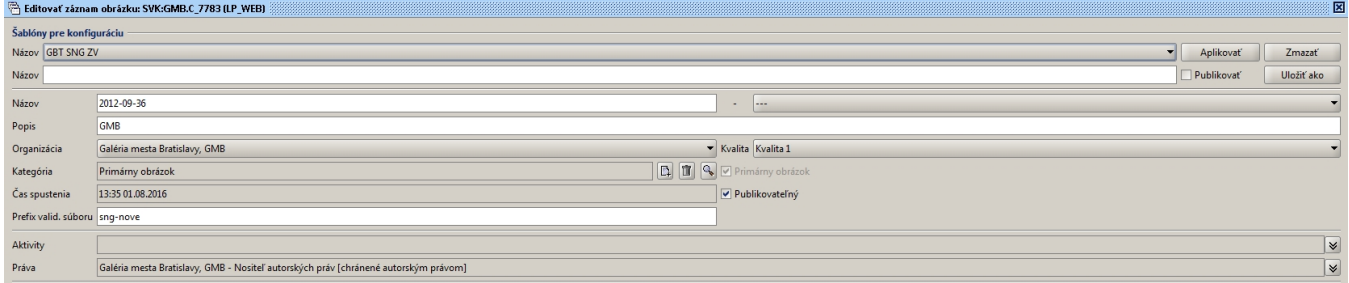

Import v Cedvu sa spúšťa tlačidlom Naplánovať a celý cyklus trvá podľa počtu súborov niekoľko desiatok minút, prípadne aj viac než hodinu. Pokiaľ bol predtým naplánovaný iný import, má prioritu a aktuálny import musí čakať. Importy sa prioritizujú podľa času spustenia.

V prípade importovania súborov do Cedvu po oprave chyby (postprocese), tj. súborov, ktoré už raz naimportované boli, je potrebné ich najskôr z cyklu odstrániť. V opačnom prípade ostanú v cykle predošlé verzie, alebo dôjde k duplicite, ktorá neumožní naplánovať import v cedvu.

#### KONTROLA V CEDVU

Po úspešnom Importe do Cedvu a Importe v Cedvu by mali mať diela z konkrétneho cyklu priradené svoje digitálne záznamy (snímky).

Kontrola týchto snímkov prebieha v sekcii Správa záznamov, kde si kontrolór jednotlivé diela vyhľadá podľa inventárnych čísiel a organizácie. V prípade vyhľadávania viacerých diel naraz sa ich inv.č. oddeľujú bodkočiarkou ;

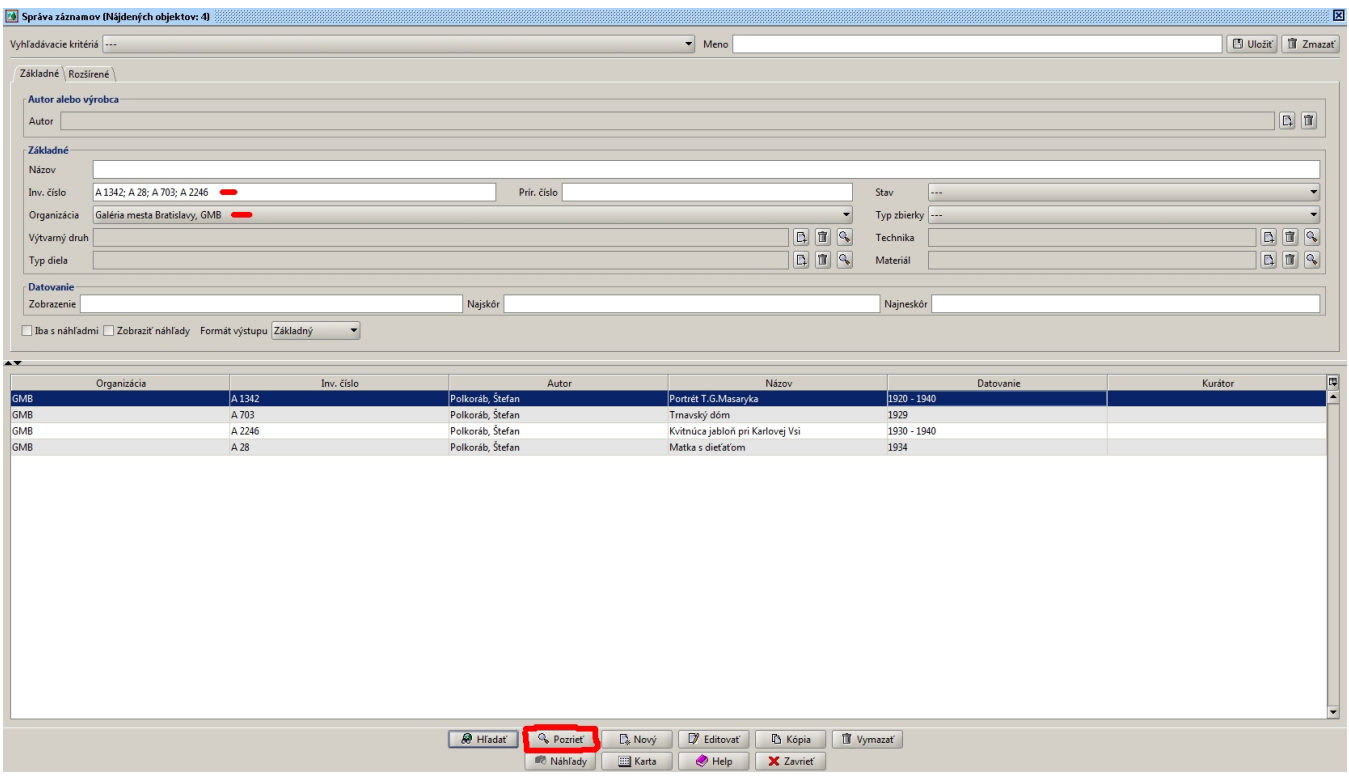

V zázname konkrétneho diela kontrolór overuje:

- či názov diela sedí s obrázkom (či nedošlo k nesprávnemu spárovaniu alebo k digitalizácii nesprávneho diela)
- či pomer strán sedí s obrázkom (či dielo nie je nesprávne otočené, zle orezané, alebo proporcie zle zaznamenané)
- $\Box$  či sú v záložke Záznamy diela obsiahnuté všetky [odvodeniny](http://wiki.cedvu.sk/pages/viewpage.action?pageId=23462858)  Master, Master upravený, Master upravený pre web, Tlač A4, Primárny obrázok (ak niektorý z nich chýba, import neprebehol správne alebo na úložisku chýba niektorá z odvodenín)
- □ v zoome záznamu Master upravený treba skontrolovať, či inv.štítok korešponduje s inv.číslom diela, či nechýba farebná škála, či záznam nie je neostrý pri 100% zoome, či neobsahuje iné [vizuálne chyby](http://wiki.cedvu.sk/pages/viewpage.action?pageId=17596802) (aberáciu, tieň z rámu, preostrenie, prepálené farby, farebná odchylka, nesprávne spojenie dvoch skenov apod.)
- v zoome niektorého z orezaných záznamov (Tlač A4, Master upravený pre Web alebo Primárny obrázok) skontrolovať presnosť orezu (či spoza okraju nepretŕča pozadie alebo či orez nezasahuje do obsahu diela alebo do signatúry), niekedy treba porovnať s neorezaným Masterom

v prípade opätovne importovaných záznamov po opravách chýb treba odstrániť duplicitné záznamy

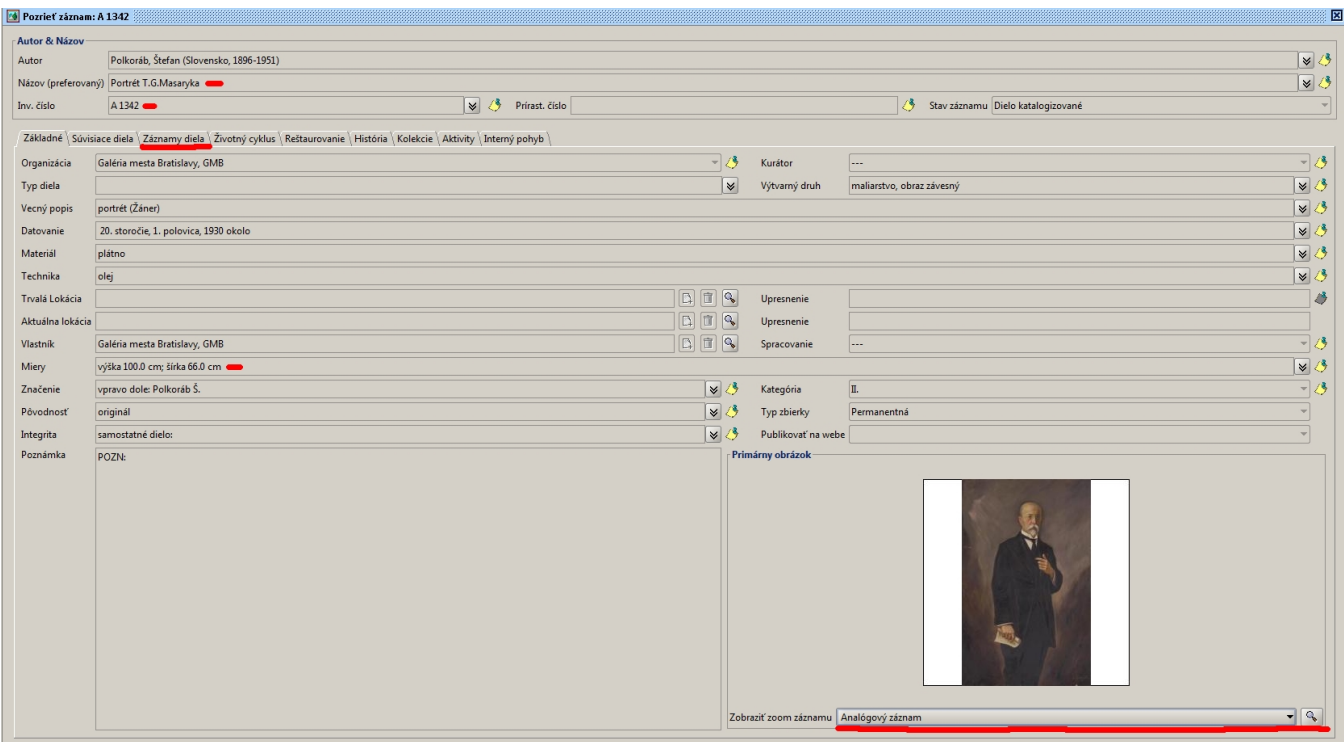

Relation Com New York (Capital Com New York)

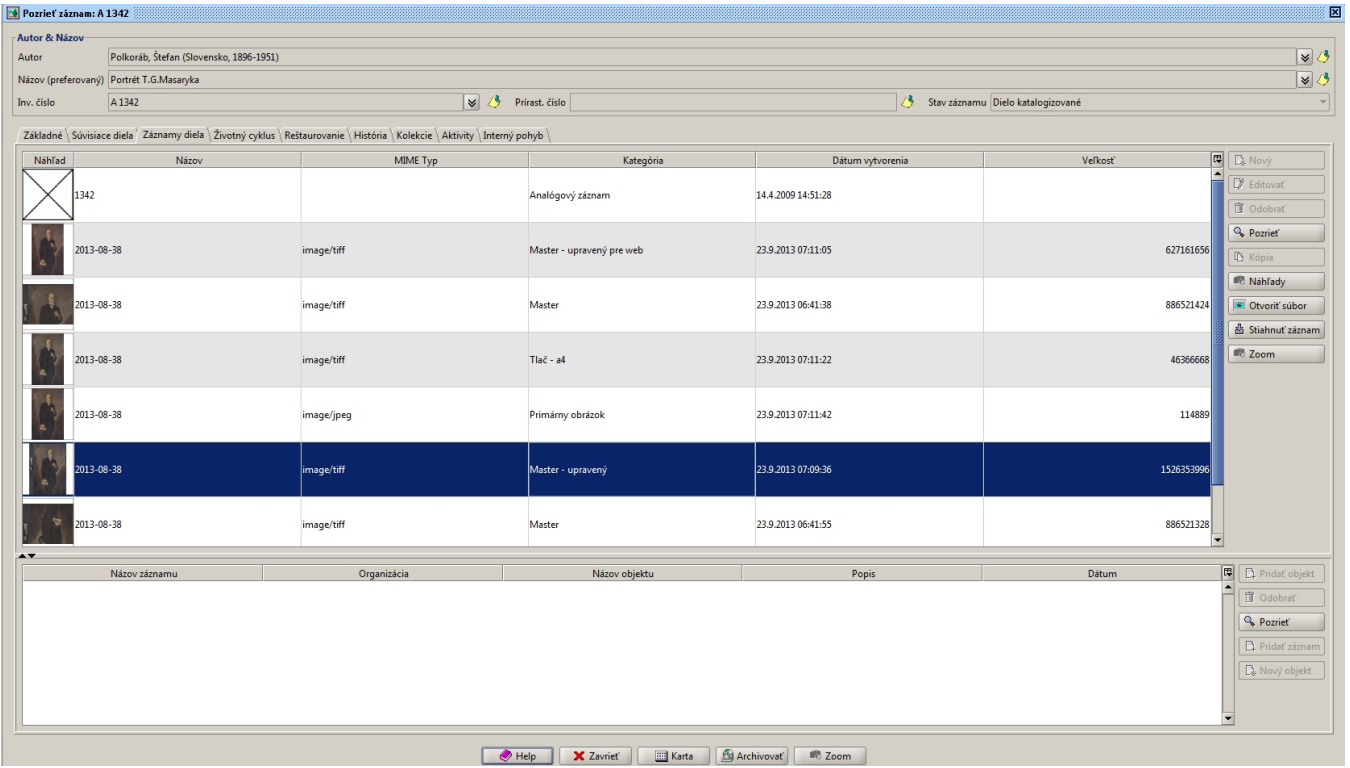

Ak kontrolór nájde chybu, ktorú vie opraviť priamo v Cedvu (chyba v názve, vymenené rozmery výška/šírka, duplicita záznamov), opravu vykoná pomocou tlačidla Editovať záznam a zmeny následne uloží s popisným komentárom.

## Evidencia chýb

Chyby zistené v priebehu kontroly sa evidujú v JIRE prostredníctvom komentáru v konkrétnej úlohe. Popis chýb by mal byť jednotný, za účelom neskoršieho vyhľadávania v komentároch.

Po pridaní komentáru je úlohu potrebné presunúť na postproces a prípadne priradiť konkrétnemu skeneristovi.

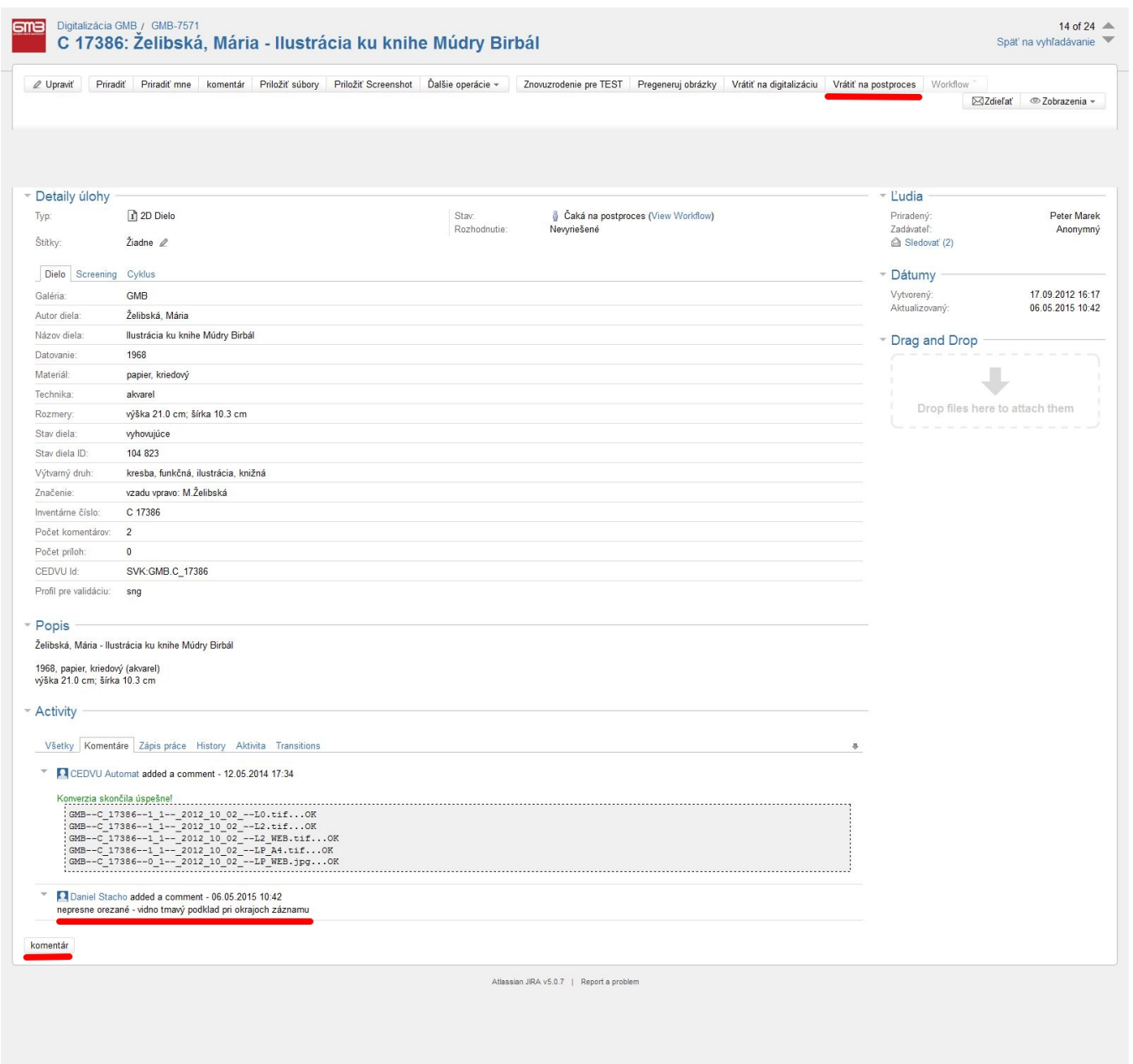

Keď skenerista dodá opravené súbory, tie treba presunúť na miesto pôvodných dát (s ich prípadným zálohovaním) a následne zopakovať celý proces import do Cedvu a v Cedvu a vizuálnu kontrolu.

Pred importom do Cedvu je dôležité nezabudnúť zmazať pôvodné súbory v Správe importov Cedvu (viď. vyššie). Ak boli chyby v postprocese opravené a nie je treba žiadne ďalšie operácie, kontrolór môže úlohu uzavrieť (ukončiť).

Postup pri importe uz naimportovaných diel

V prípade opätovného importu, už naimportovaných dieľ postupujeme:

- V CEDVU v "SPRÁVA IMPORTOV OBRÁZKOV" si vyhľadáme cyklus v ktorom sa nachádzajú už naimportované záznamy diela, ktoré sme si zvolili a chceme znovu naimportovať.
- Otvoríme si cyklus, vyhľadáme si zvolené záznamy a zadáme "ODOBRAŤ"
- Po odobraní záznamov, musíme v spodnej časti odkliknúť "ULOŽIŤ"

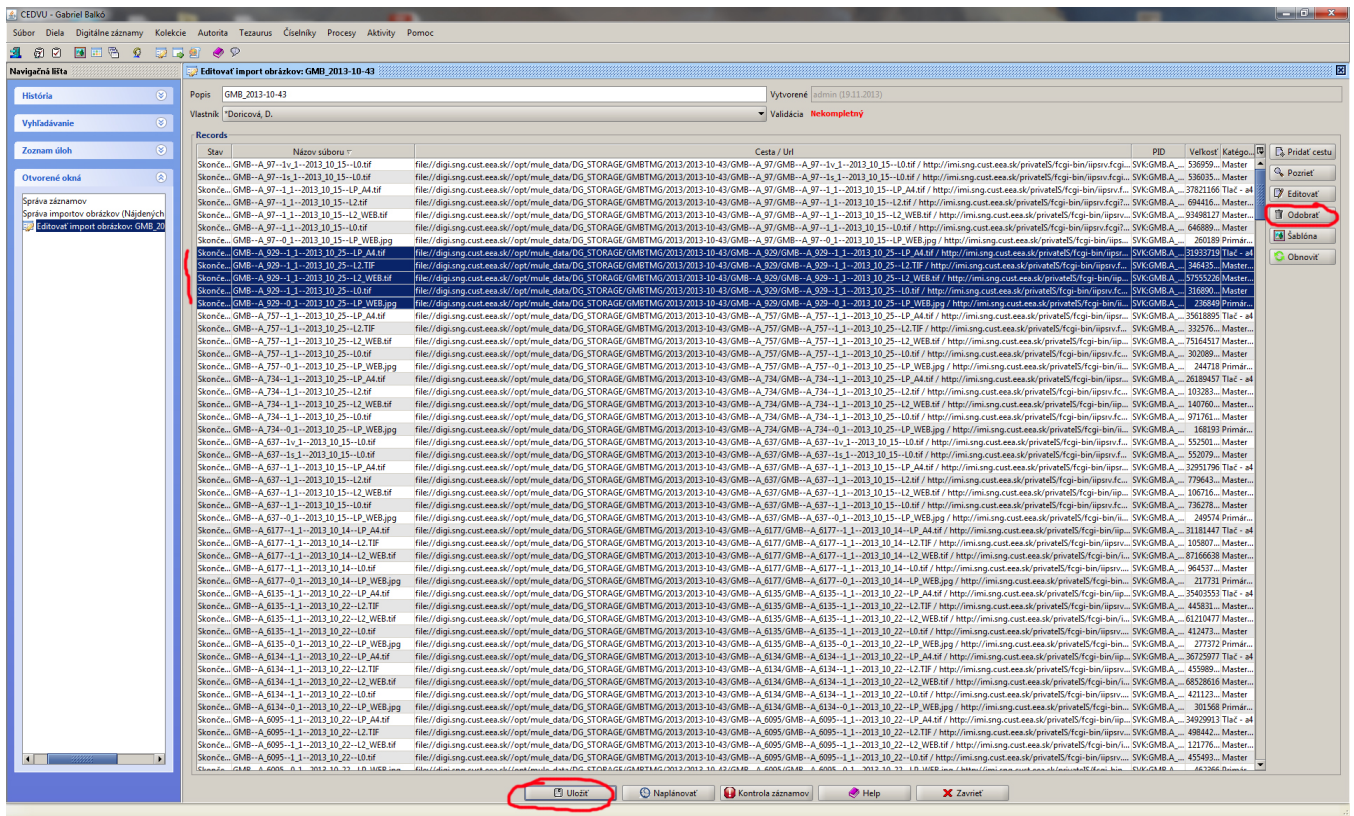

Potom môžeme znova spustiť IMPORT v JIRE a následne v CEDVU.